## **วิธีกรอกขอมูล**

 $\sim$  1  $\sim$ 

- $\bullet$  ผู้ใช้งานต้องติดตั้งโปรแกรม Adobe Acrobat Reader คลิกเพื่อดาวน์โหลด $\odot$
- หรือดาวนโหลดที่ http://www.adobe.com/products/reader.html
- คลิก download และติดตั้งโปรแกรม

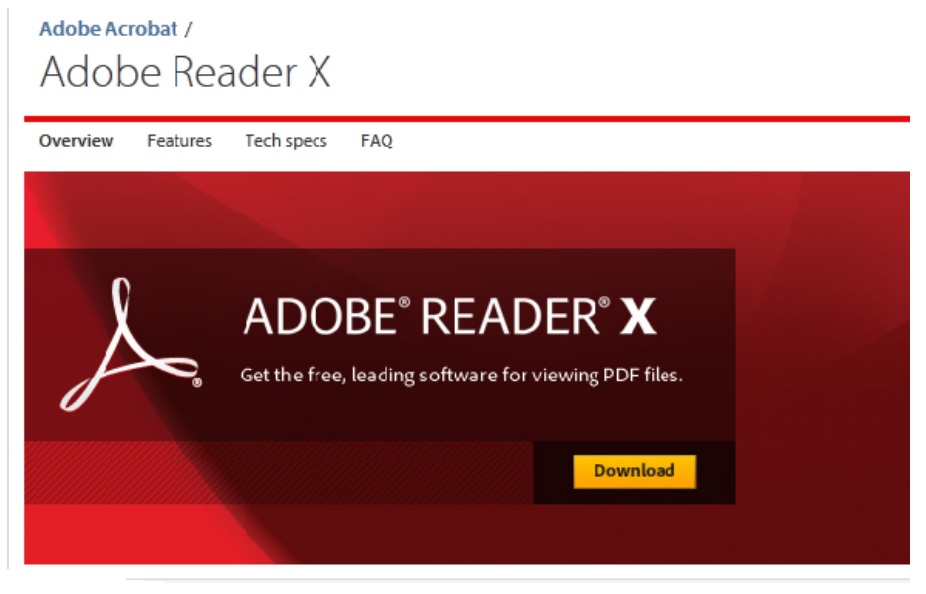

• คลิก download now

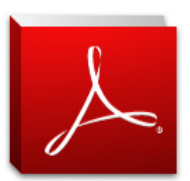

Adobe Reader X (10.1.2) (66.49 MB) Includes Adobe® AIR®

Your system: Windows 7, English Do you have a different language or operating system?

W McAfee<sup>®</sup> | Security Scan Plus

Free! McAfee Security Scan Plus check the status of your PC security

■ Yes, install McAfee Security Scan Plus - optional (0.98  $MB)$ 

By clicking the Download now button, you acknowledge that you have read and agree to the Adobe Software Licensing Agreement and the McAfee Security Scan Plus License Agreement.

Download now

## **Next steps**

1.When Opening dialog box appears, click **Save File**.

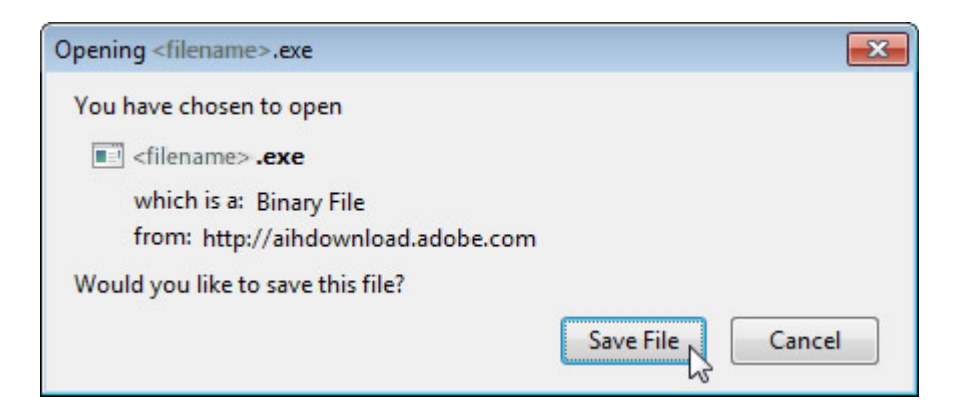

2.When Downloads window appears, **double-click** the file.

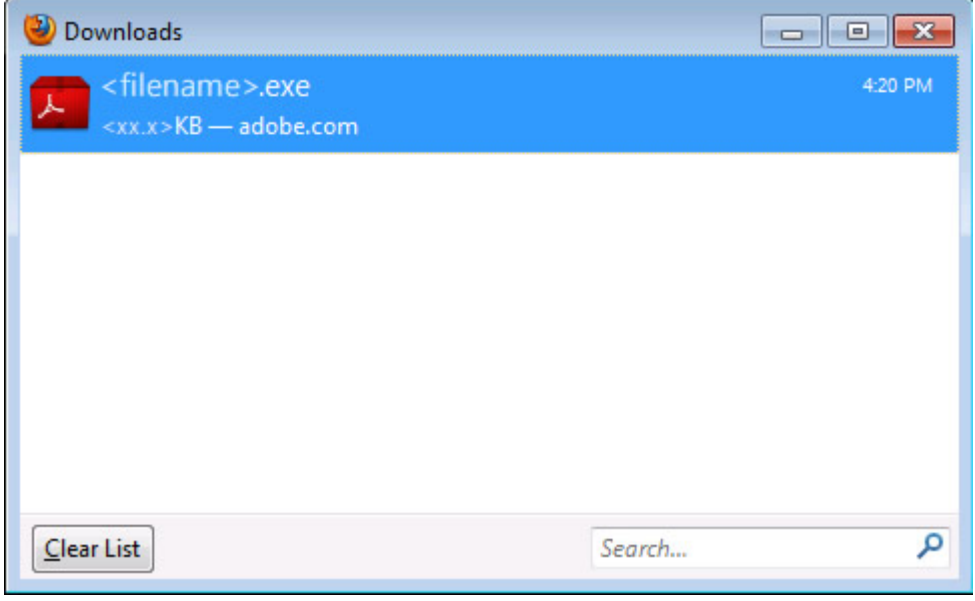

3.When Security Warning dialog box appears, click **Run**.

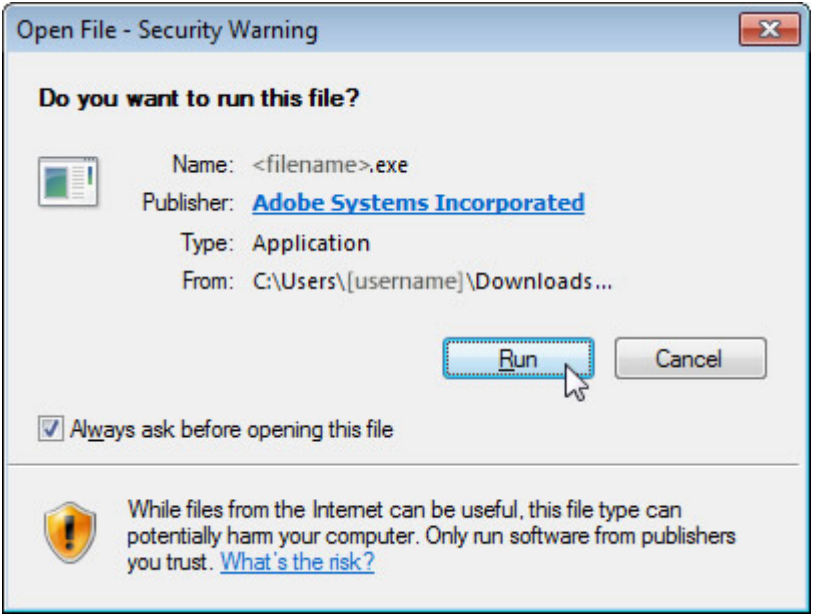

4.When User Account Control dialog box appears, click **Yes**.

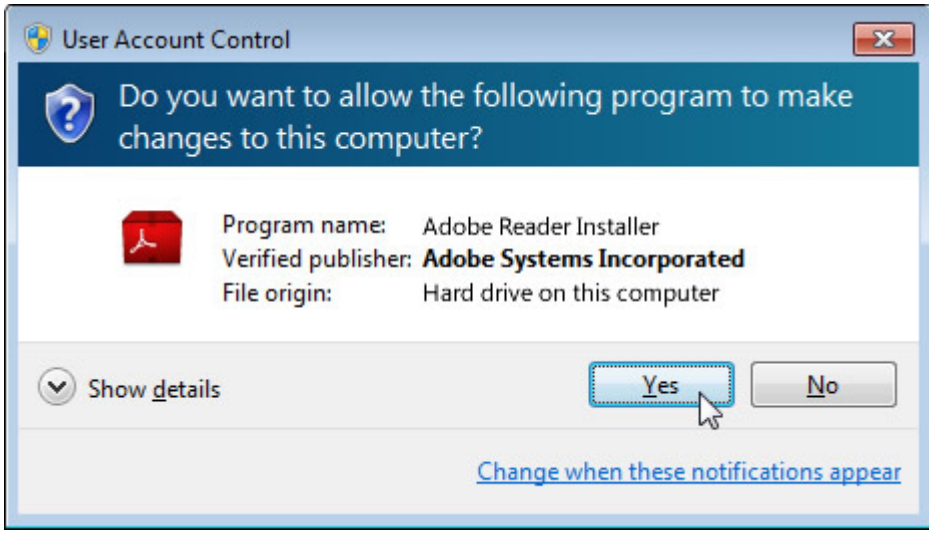

## หรืออีกแบบจะเปน.....

.

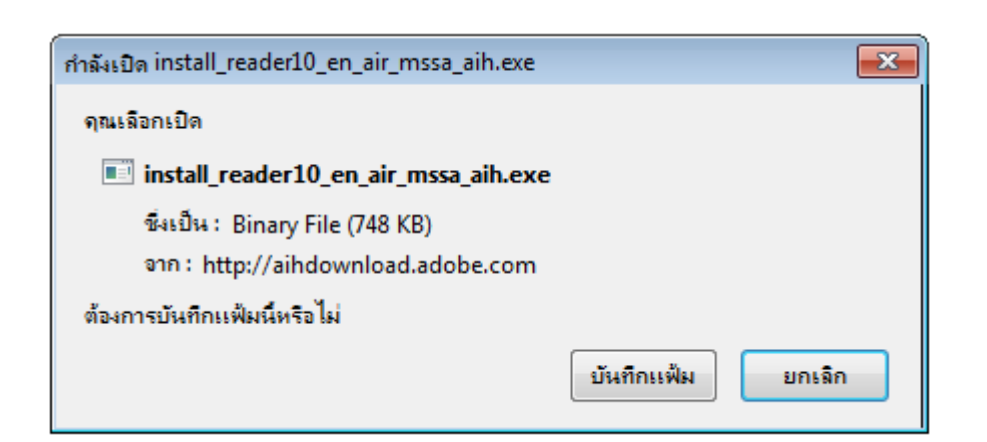

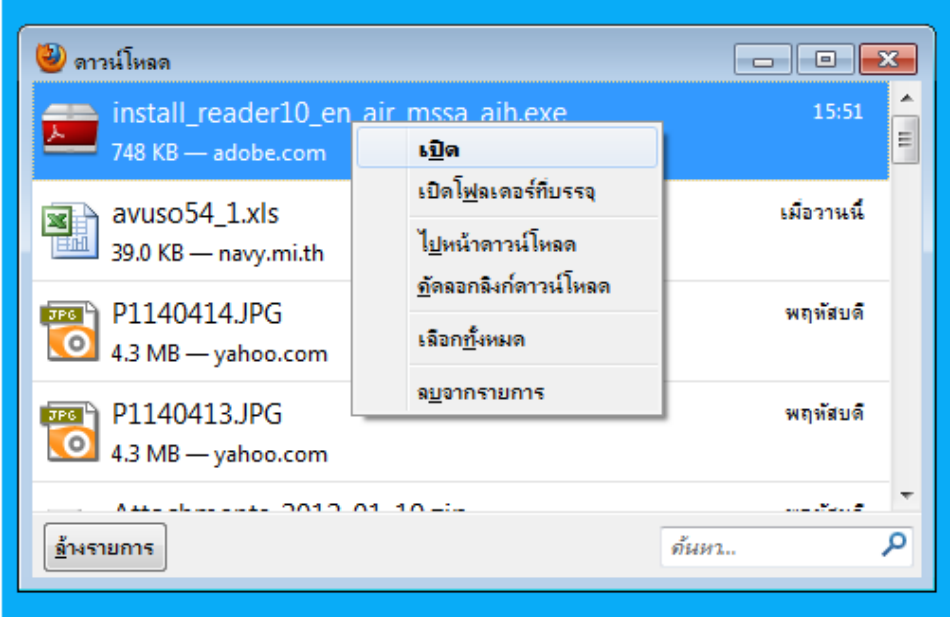

- กด Next ไปเรื่อยๆ แลวจิบกาแฟรอสักครู
- รอจนกวาจะมีปุม Finish กด Finish เปนอันเสร็จสิ้นการติดตั้งโปรแกรม Acorbat Reader

 $\bullet$  เมื่อเปิดไฟล์ข้อมูลแล้วให้ติ๊กเครื่องหมาย  $\checkmark$ หน้ากล่องคำว่า Highlight มุมบนด้านขวา เพื่อให้ มองเห็นชองที่จัดทําไวสําหรับพิมพ

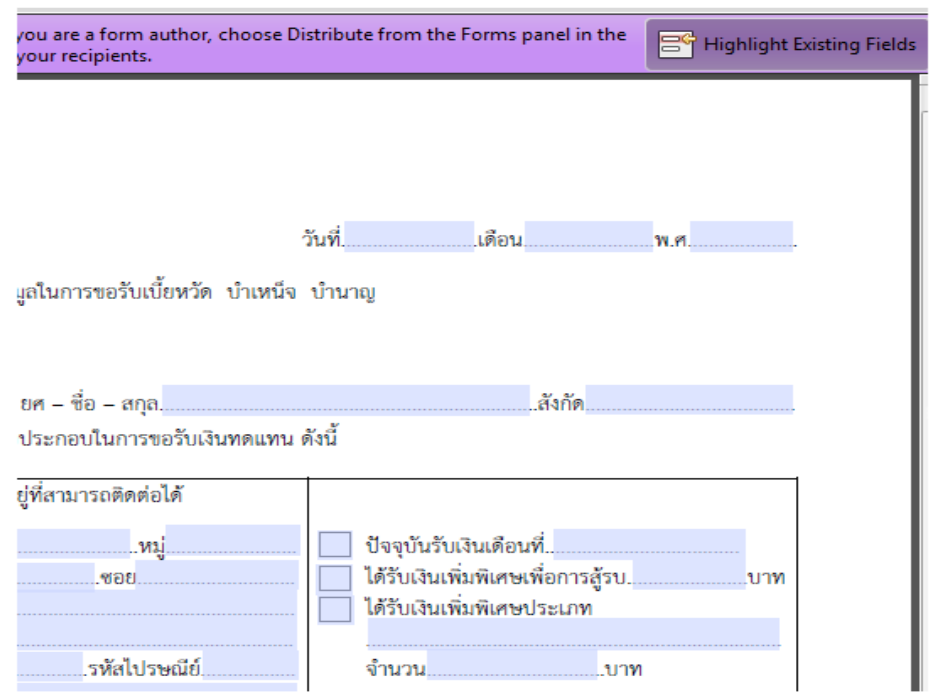

- $\bullet$  พิมพ์ข้อมูลทุกช่องที่มี Highlight
- $\bullet$  ในช่องเครื่องหมาย  $\Box$  ถ้าต้องการเลือกให้คลิก จะมีเครื่องหมาย  $\checkmark$  ถ้าไม่ต้องเลือกให้คลิกอีกครั้ง เครื่องหมายจะหายไป
- $\bullet$  ก่อนสั่ง Print ขอให้ติ๊กเครื่องหมาย  $\checkmark$ หน้ากล่องคำว่า Highlight มุมบนด้านขวาออก เพื่อมิให้มี Highlight ติดออกมากับการ Print
- $\bullet~$  สั่ง Print แบบฟอร์มที่พิมพ์แล้ว 2 ชุด แล้วลงชื่อให้เรียบร้อย ถ้าแบบฟอร์มใดมี 2 หน้า ขอให้ Print ดานหนาและดานหลังบนกระดาษแผนเดียวกัน (A4เทานั้น)
- $\bullet$  หากมีปัญหาในการพิมพ์ภาษาไทย ให้ลงโปรแกรม FontPack1000\_Xtd\_Lang.msi เพิ่ม